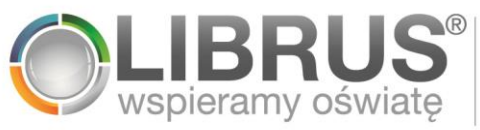

## **Instrukcja logowania** DO SYSTEMU LIBRUS SYNERGIA

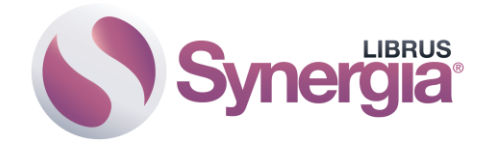

- 1. Wpisz w przeglądarkę internetową adres: [www.portal.librus.pl.](http://www.portal.librus.pl/)
- 2. Kliknij w przycisk **Zaloguj jako**.

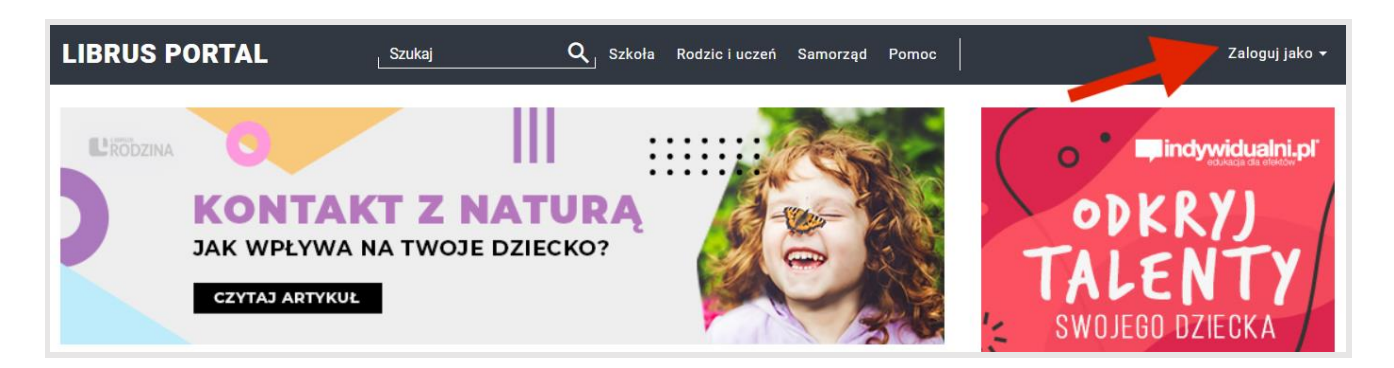

3. Wybierz, jako kto chcesz się zalogować: rodzic/uczeń lub pracownik szkoły.

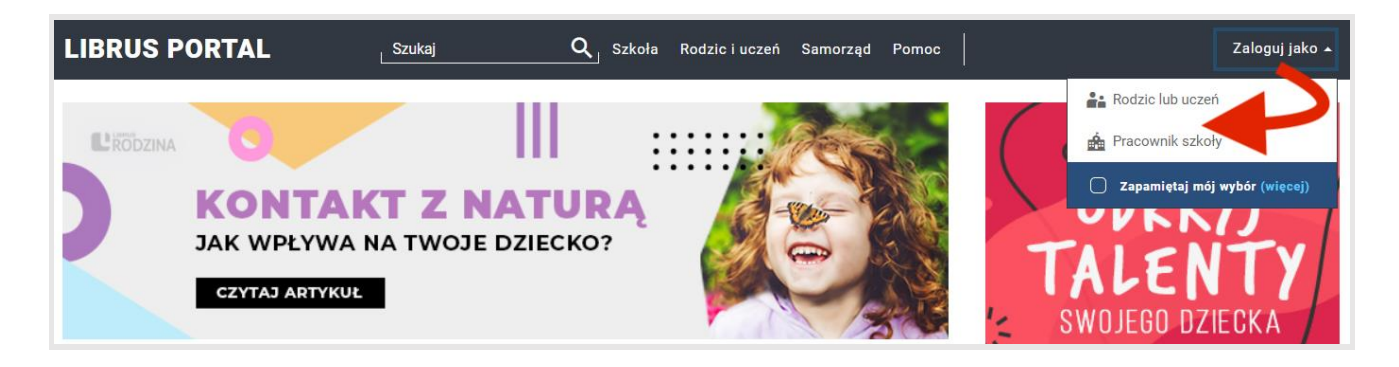

3.1 Jesteś rodzicem/uczniem? Kliknij w fioletowy przycisk **LIBRUS Synergia,** a następnie wybierz pozycję: **Zaloguj.**

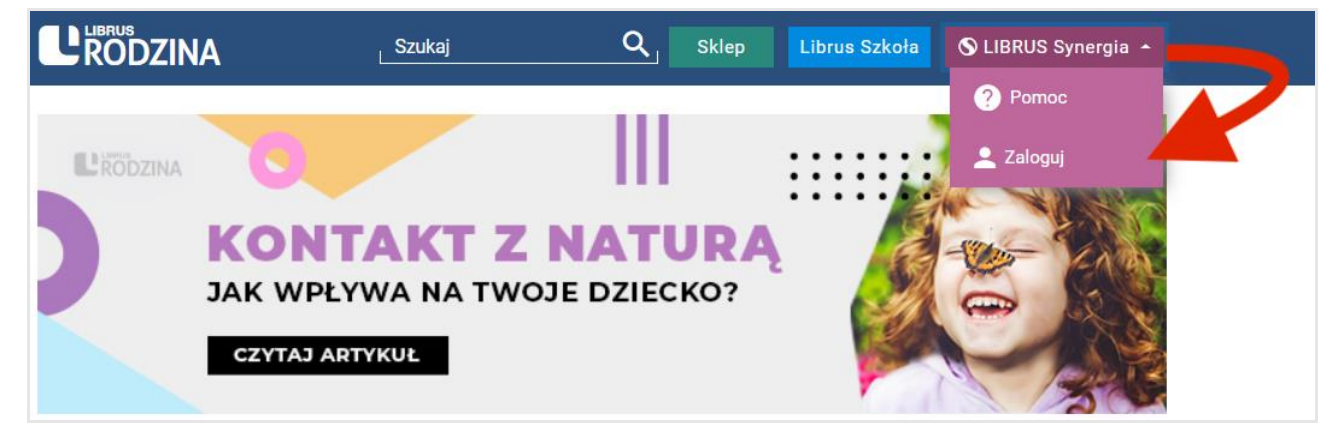

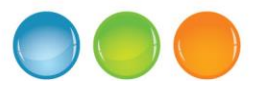

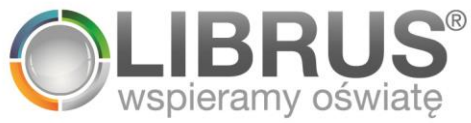

3.2 Jesteś pracownikiem szkoły? Kliknij w fioletowy przycisk **Zaloguj do LIBRUS Synergia.**

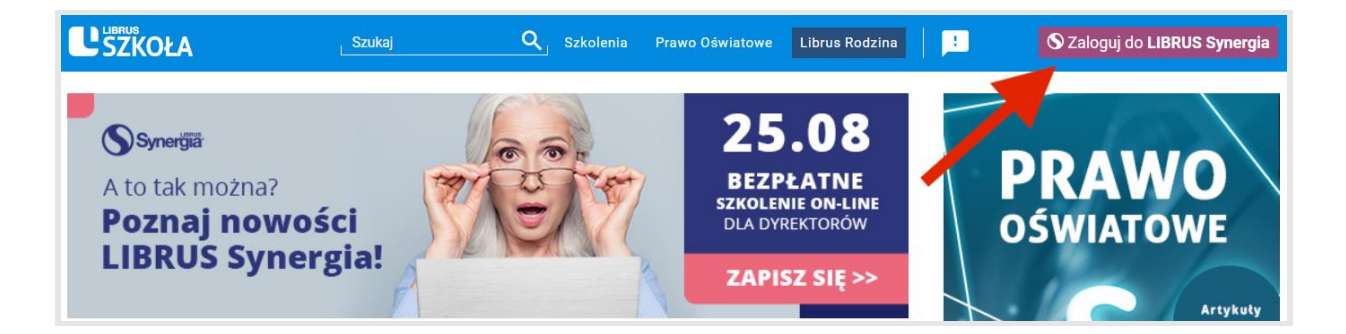

4. Wpisz dane do logowania, które otrzymałeś(-aś) w szkole.

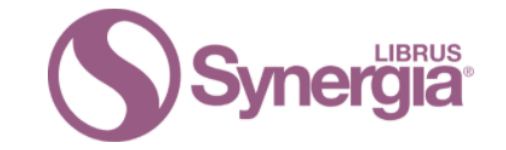

## Zaloguj się do systemu Synergia

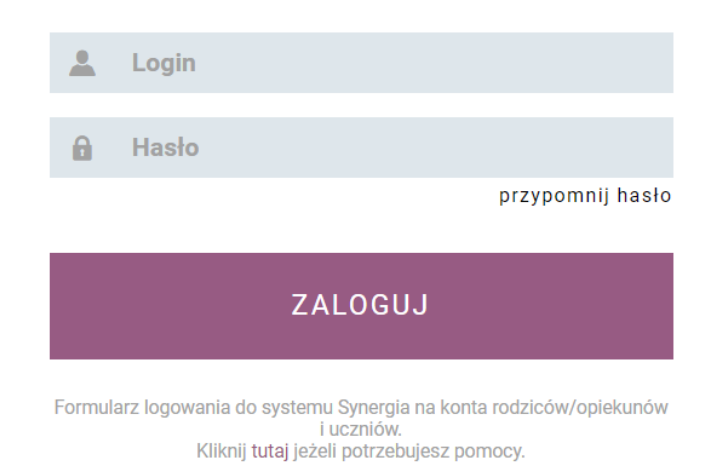

5. Zatwierdź, klikając w przycisk **Zaloguj.**

Najważniejsze informacje o uczniu można przeglądać również za pomocą **aplikacji mobilnej Nasze Szkoły**. Aplikacja przeznaczona jest dla rodziców i uczniów, którym dziennik elektroniczny LIBRUS Synergia udostępniany jest wraz z aplikacją mobilną przez jednostkę samorządu terytorialnego. Jest to alternatywny sposób dostępu do informacji zawartych na koncie w dzienniku elektronicznym LIBRUS Synergia.

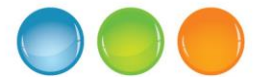